## How to Install Adobe Scan for Android phone

The free Adobe Scan app turns your device into a powerful portable scanner that recognizes text automatically (OCR).

1. In the Android Play Store, search for "Adobe Scan" and then click Install.

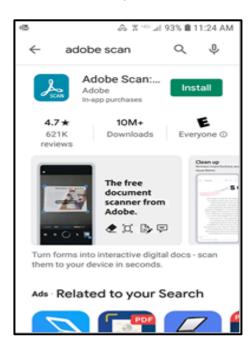

2. After the application is installed, click on Open.

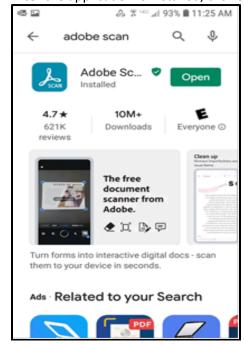

3. Click "Sign in" link at the bottom to install Adobe Scan.

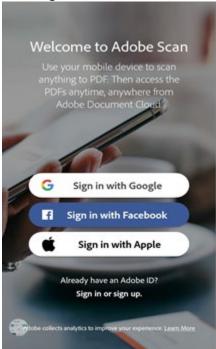

4. Sign in to Adobe using school email account then click on "Continue" button:

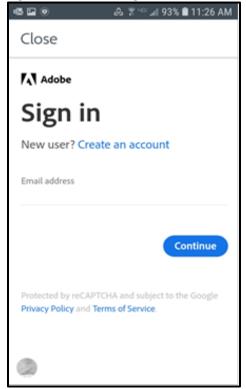

5. Select "Company or School Account" to enter Adobe account:

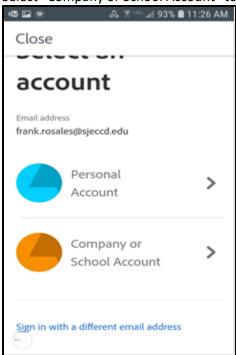

6. Enter your email address and password. Select login.

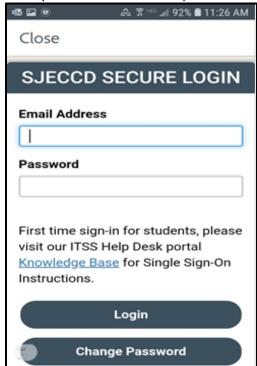

7. The "Welcome to Adobe Scan!" screen will appear.

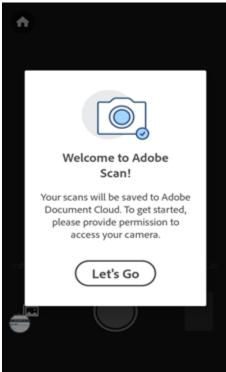

8. Tap on "Allow" Adobe Scan to take pictures.

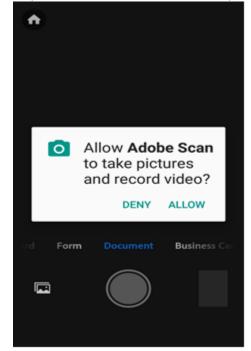

9. Tap the screen to begin the scan.

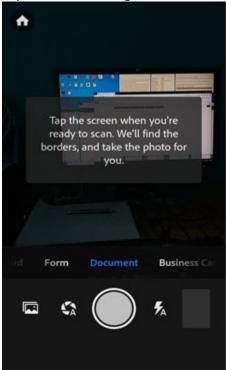

10. Drag the handles to adjust the borders. Tap "Continue" button.

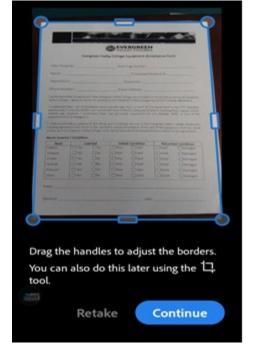

11. Example of an image scanned shown below.

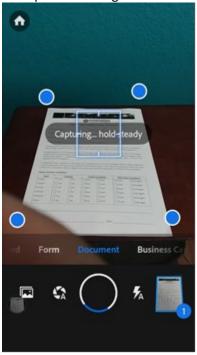

12. Tap Save PDF to automatically convert your scan to a PDF and save to Adobe Document Cloud.

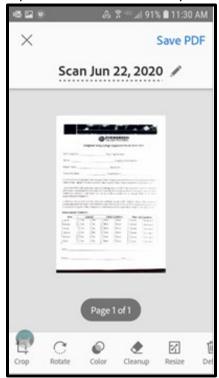

13. Completed scan. To start a new scan tap on the "camera" image.

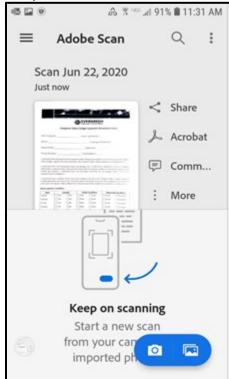